### *Types of Rebills Available in Connect*

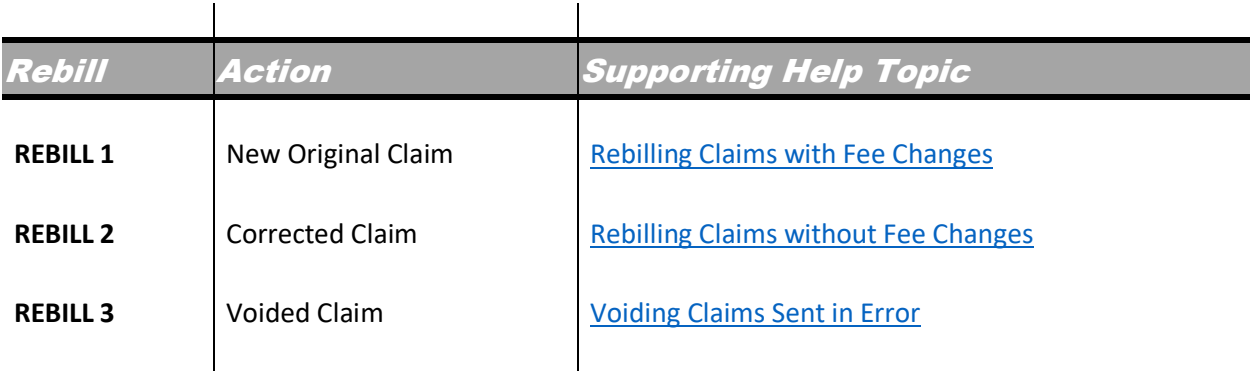

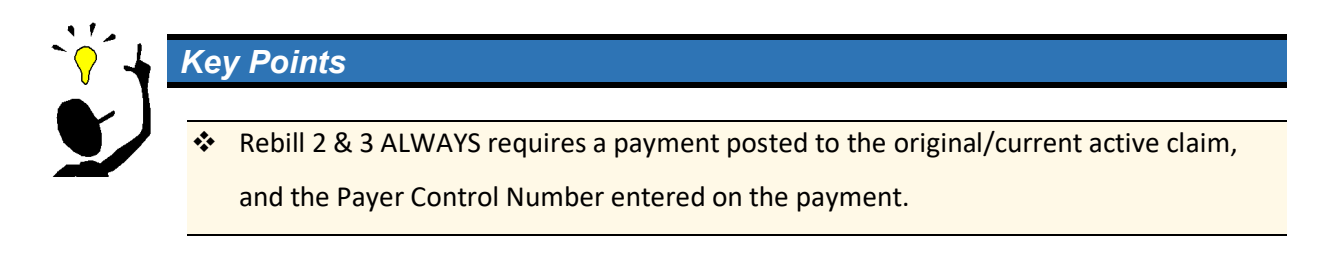

## *Getting Resubmission Code 7 or 8 onto the Claim*

The system automatically adds the 7 or 8 to the claim, but does require a payment with the Payer Control Number to be posted to the claim ID being rebilled.

- Electronic claims have the 7 or 8 added along with the REF02 segment and the Payer Control Number listed.
- Paper claims print the 7 or 8 code in box 22a with the Payer Control Number listed in 22b. These settings need to be updated on the Paper Claim Options in the insurance plan in Connect.

# **TIPS & TRICKS IN CONNECT:**  *Rebilling Claims*

#### *Entering the Payer Control Number*

The Payer Control Number is entered into the **Control Number** field (under the **Payment Rank** field) on the Payment's **Distribution** page. Imported ERA payments have the Payer Control Number automatically filled from the remit file. Manually posted payments need to have this field filled out by a user.

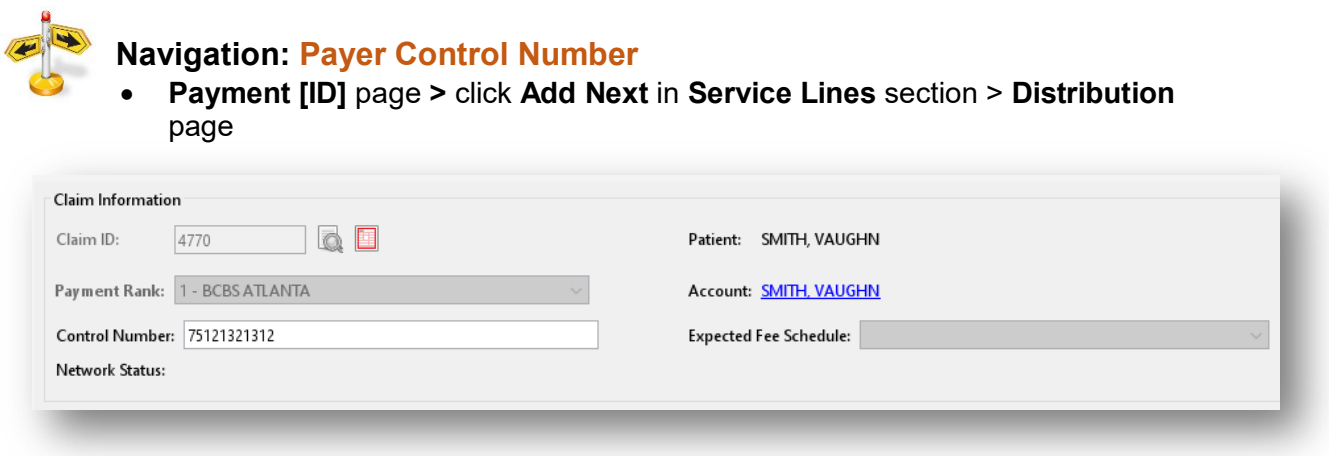

If the number wasn't entered during payment entry, it can be added to a posted payment.

- 1. If you have the permission, select the *IPYMT* line from the **Active AR** tab in an account.
- 2. Click **View Transaction** and the posted payment distribution will open in a new tab.
- 3. The user can then add the **Payer Control Number** and **Save** the payment.
- 4. Proceed in rebilling the claim, as needed.

# **TIPS & TRICKS IN CONNECT:**  *Rebilling Claims*

### *Determining Rebill Type*

Utilize the list below as a helpful starting place in determining the type of Rebill to perform. It depends on what information needs to be changed on the claim.

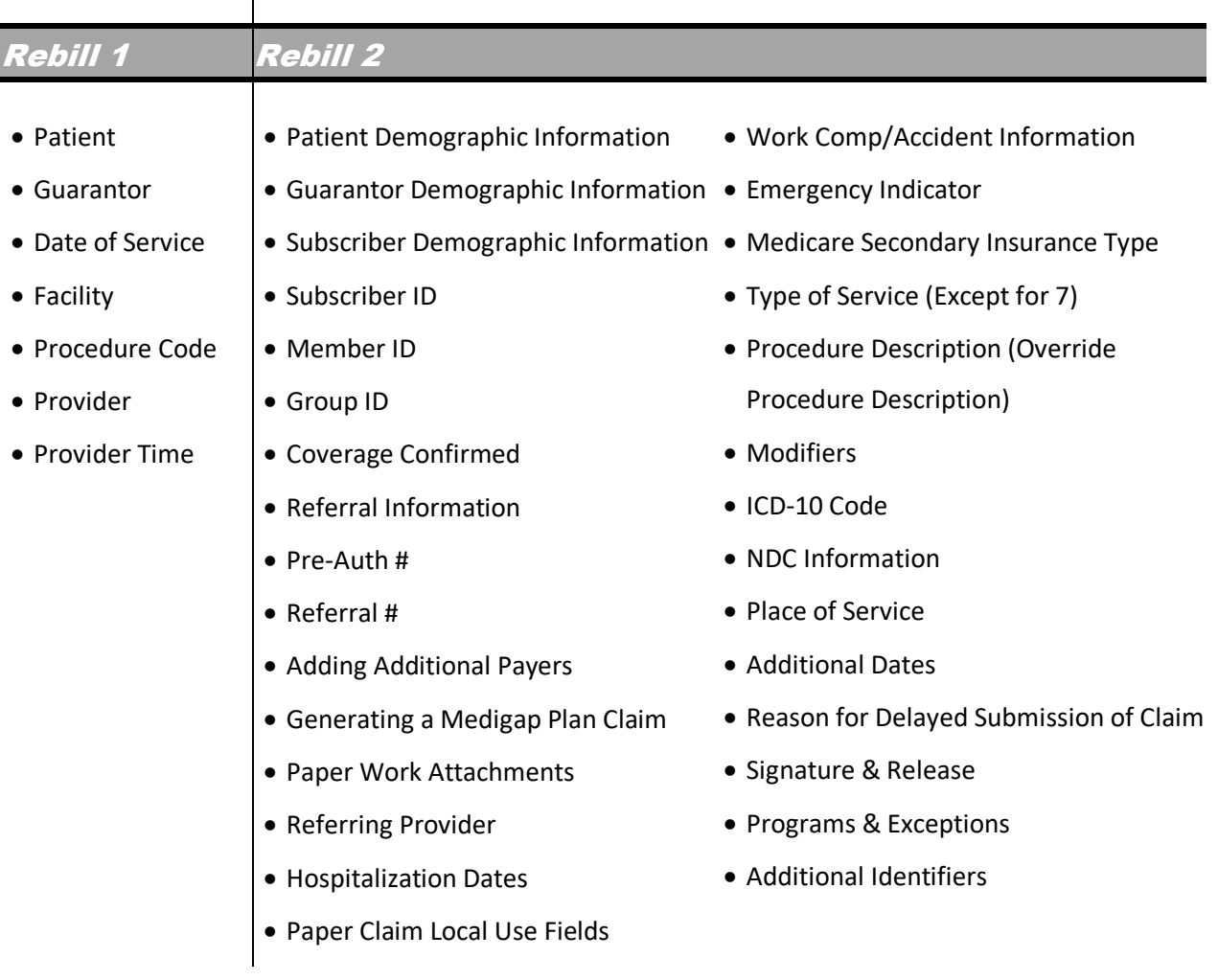

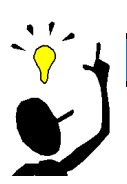

### *Key Points*

\* The following case information can be updated without needing a rebill done: Facility Case ID, External Case ID, Room #, Case Reporting Type, Quality Outcomes, and Notes.

# **TIPS & TRICKS IN CONNECT:**  *Rebilling Claims*

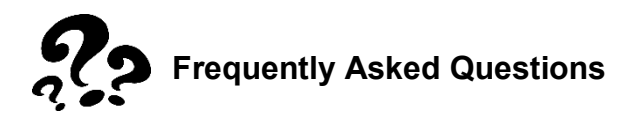

*Why isn't my additional payer available in the* **Rebill To** *dropdown on a Rebill 2, even though it's checked on the case?*

• Check to see if a payment has been posted to the primary payer claim.

*How do I generate a claim to a plan secondary to Medicare when the responsibility in the account shows that plan, but there wasn't a claim generated?*

- 1. Highlight the claim for Medicare and choose *Rebill 2* and click **Next.**
- 2. Select the plan from the **Bill To** dropdown options.

#### *How do I generate a voided claim?*

- 1. Verify a payment with a payer control number has been posted to current claim id.
- 2. Highlight claim line and click **Rebill.**
- 3. Select the **Rebill 3** option (Void Claim).
- 4. Click **Next**.

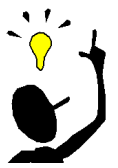

#### *Key Points*

 Electronically voided claims need time to be transmitted to the clearinghouse from Connect before the Rebill 1 can be completed on the service line. Doing a Rebill 1 before the claim is transmitted will result in the voided claim being cancelled.

#### *Why doesn't my Rebill 2 for Medicare show as corrected claim (7)?*

• Medicare doesn't accept resubmission codes 7 & 8. All corrected claims are sent with a submission code 1 (original).